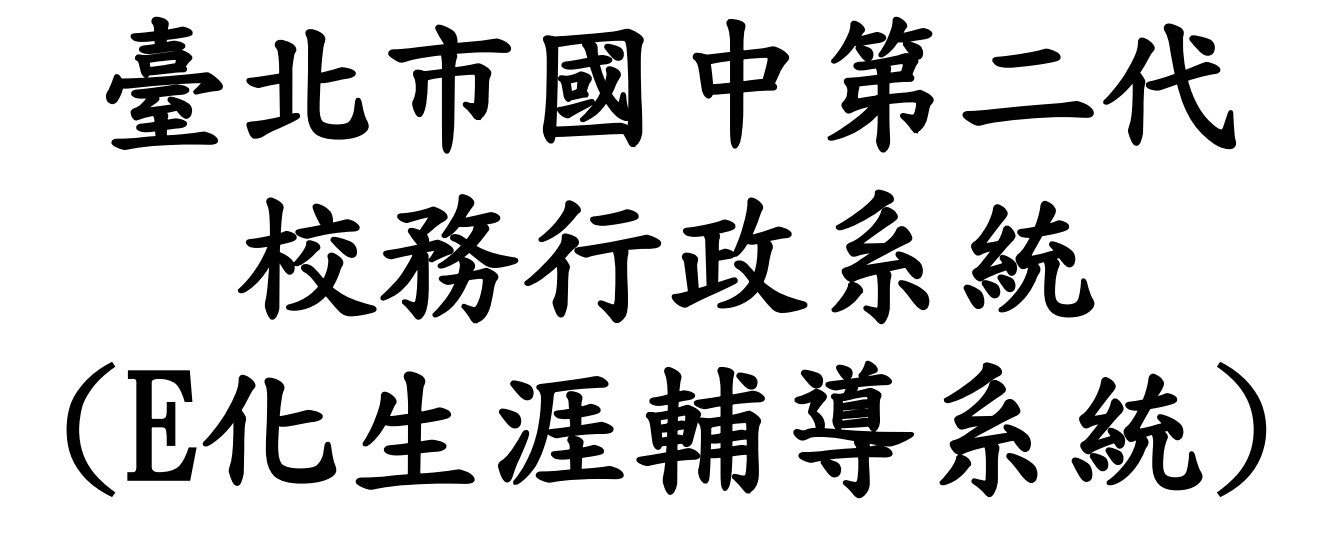

導師操作說明

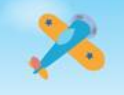

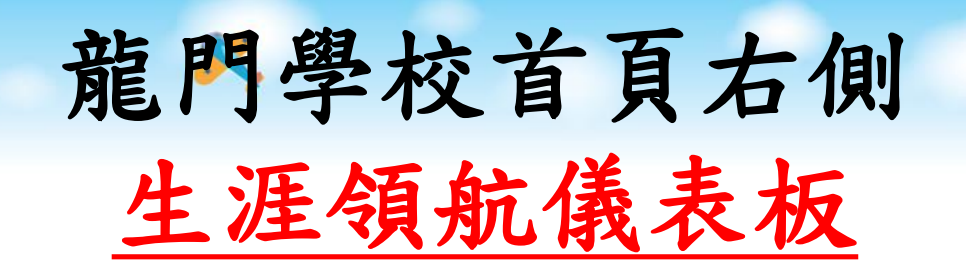

**Hilling** 

 $0.000000$ 

ø

O

Pø

#### ALL IT READER A SERVINA

- · 愛學網
- 服務學習數位平台
- 學生出入校園管理系統
- •龍拳
- · 新牛入學專區
- ·防疫專區
- 交通安全專區
- · 165反詐騙專區
- · 防制霸凌專區
- 環境暨防災教育專區
- 禽流感資訊專區
- · MERS-CoV專區
- ·校園安全專區
- · 課後社團專區
- ·英語資優專區
- 教師資訊
- · 專業成果專區
- · 數位教材專區

**D** 

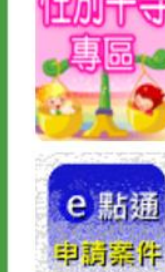

防火教育导区

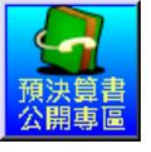

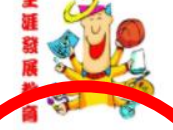

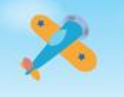

# 生涯領航儀表板點選

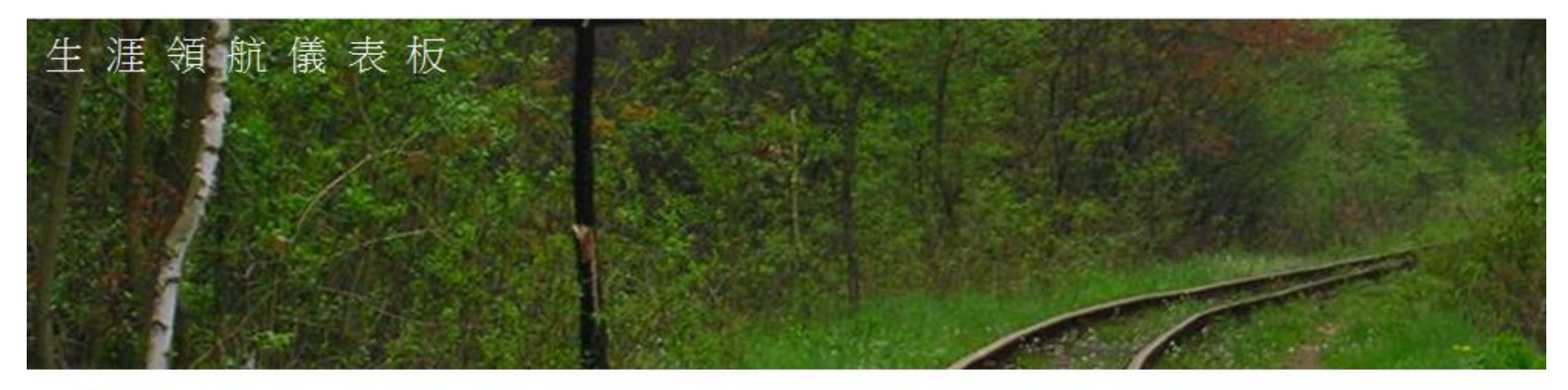

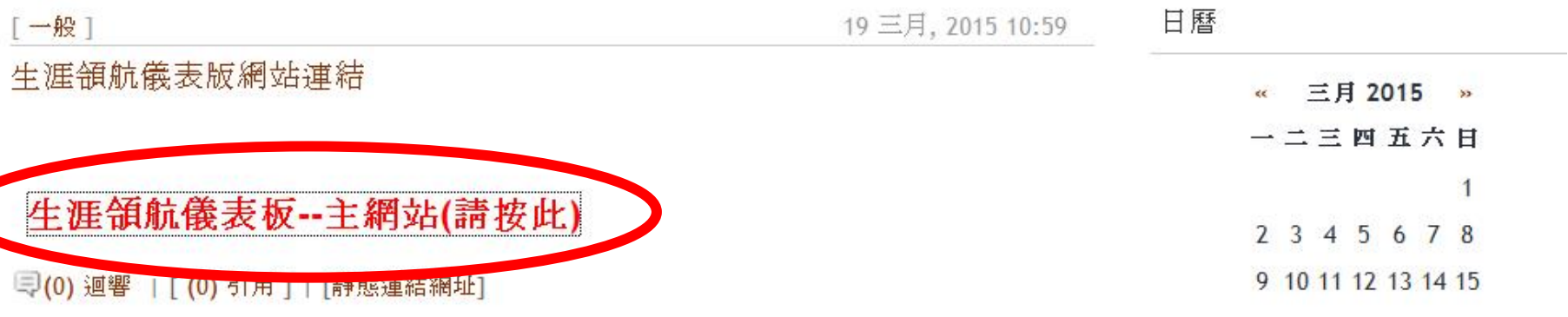

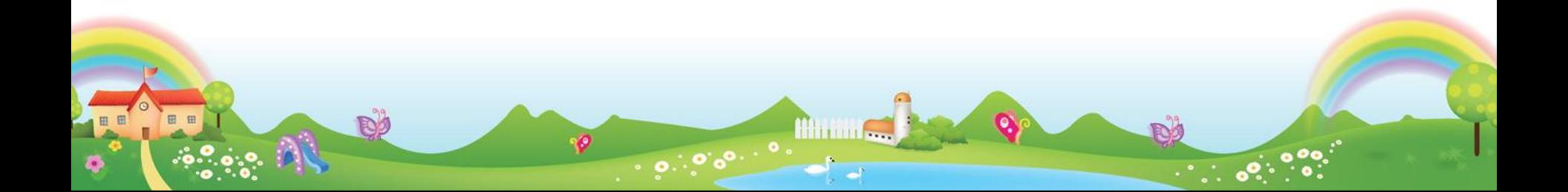

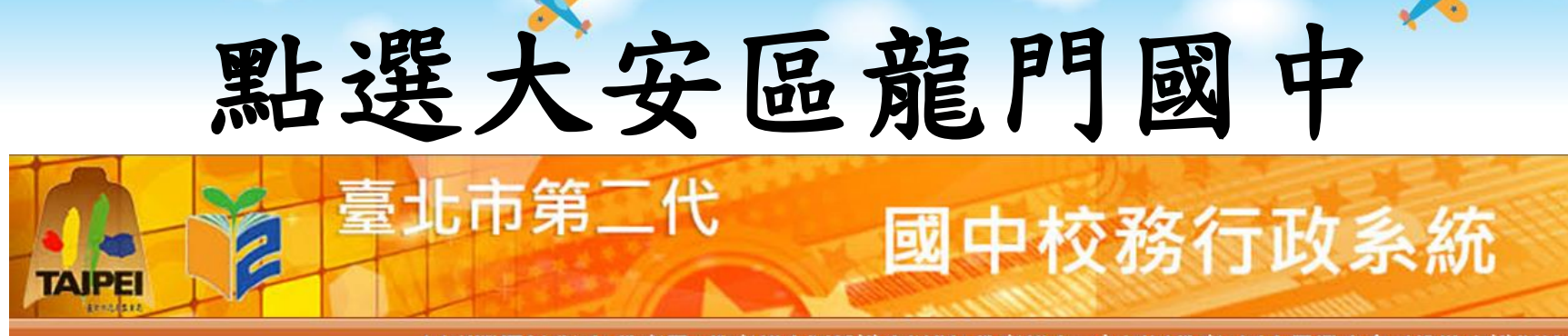

回到選擇行政區 | 教育局 | 教育部生涯輔導資訊網 | 教育部十二年國民教育 | 國中畢業生多元進路宣導網站

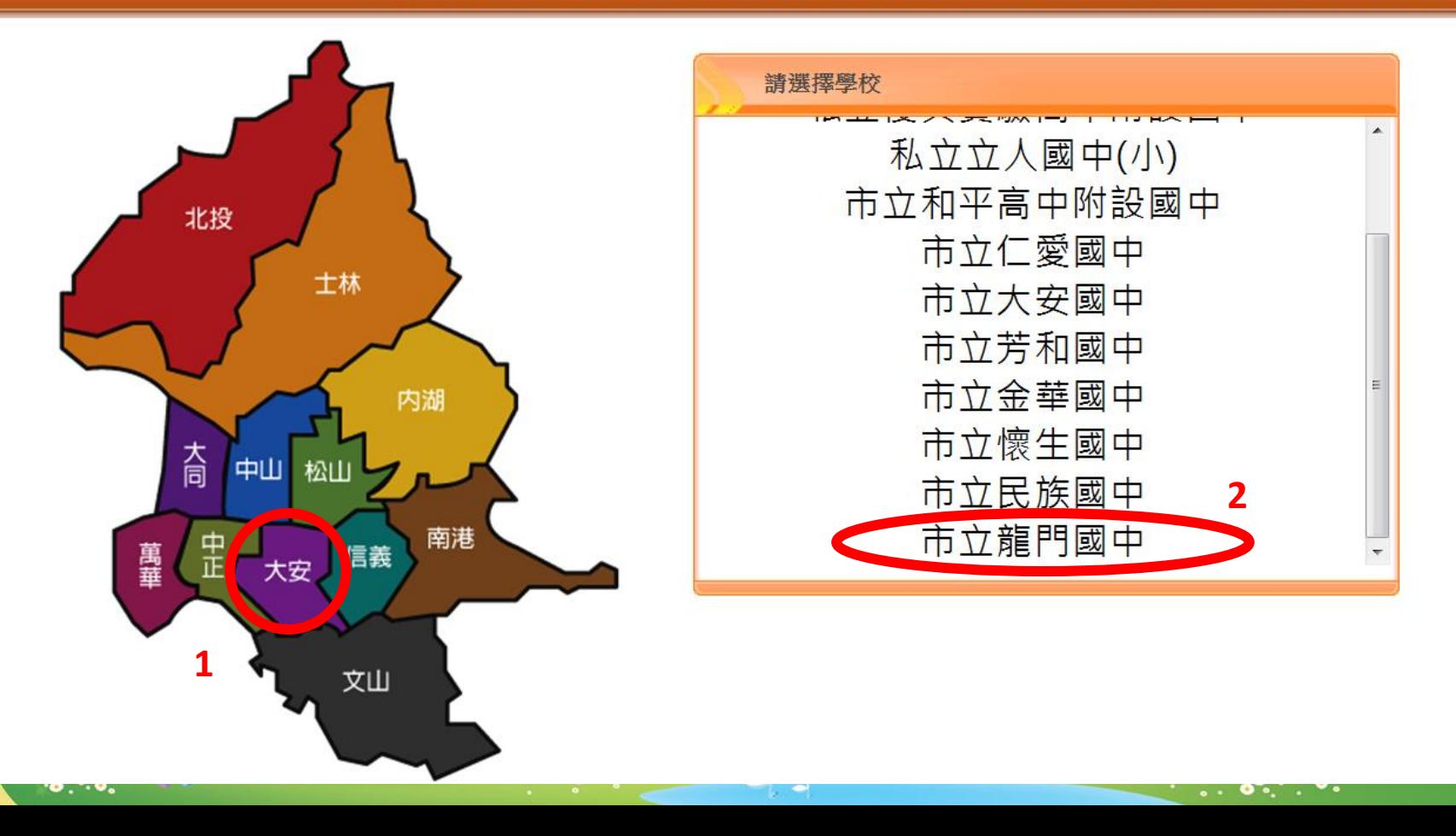

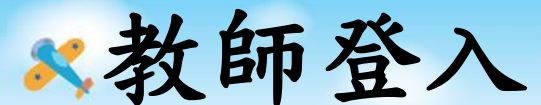

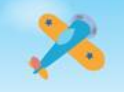

#### 帳號:校務行政系統代號 密碼:同校務行政系統 (或自行更改設定)

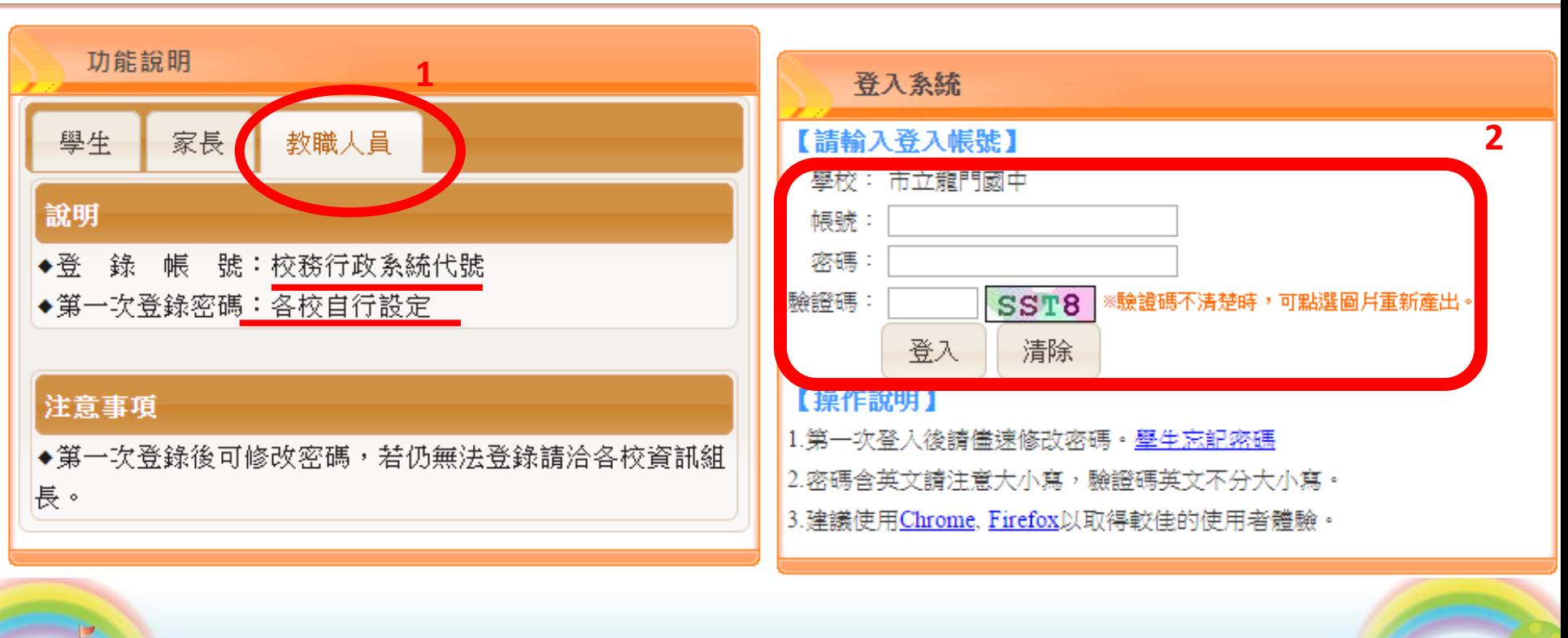

**Hittill** 

 $0.000000$ 

**R**ø

ø

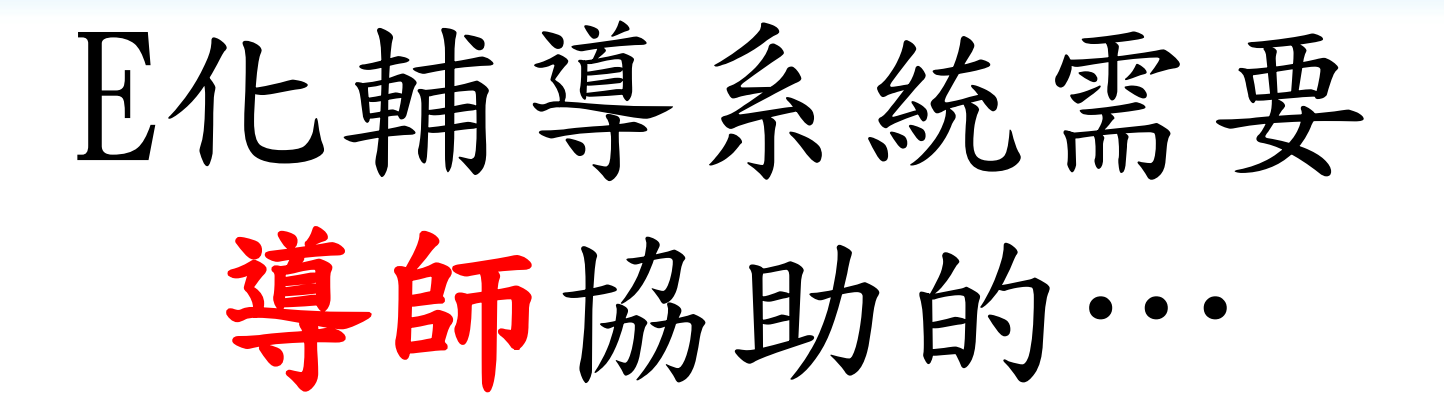

一、填寫B表(導師關懷紀錄),每學期每位學生至少一筆。 二、每學年填寫學生生涯輔導紀錄(有範例可參考)。

三、九年級:1.填寫導師的升學建議

2.協助通知家長填寫升學建議

四、開通家長帳號、重設學生及家長密碼

五、鼓勵家長填寫家長的話

#### 填寫B表(導師關懷紀錄)

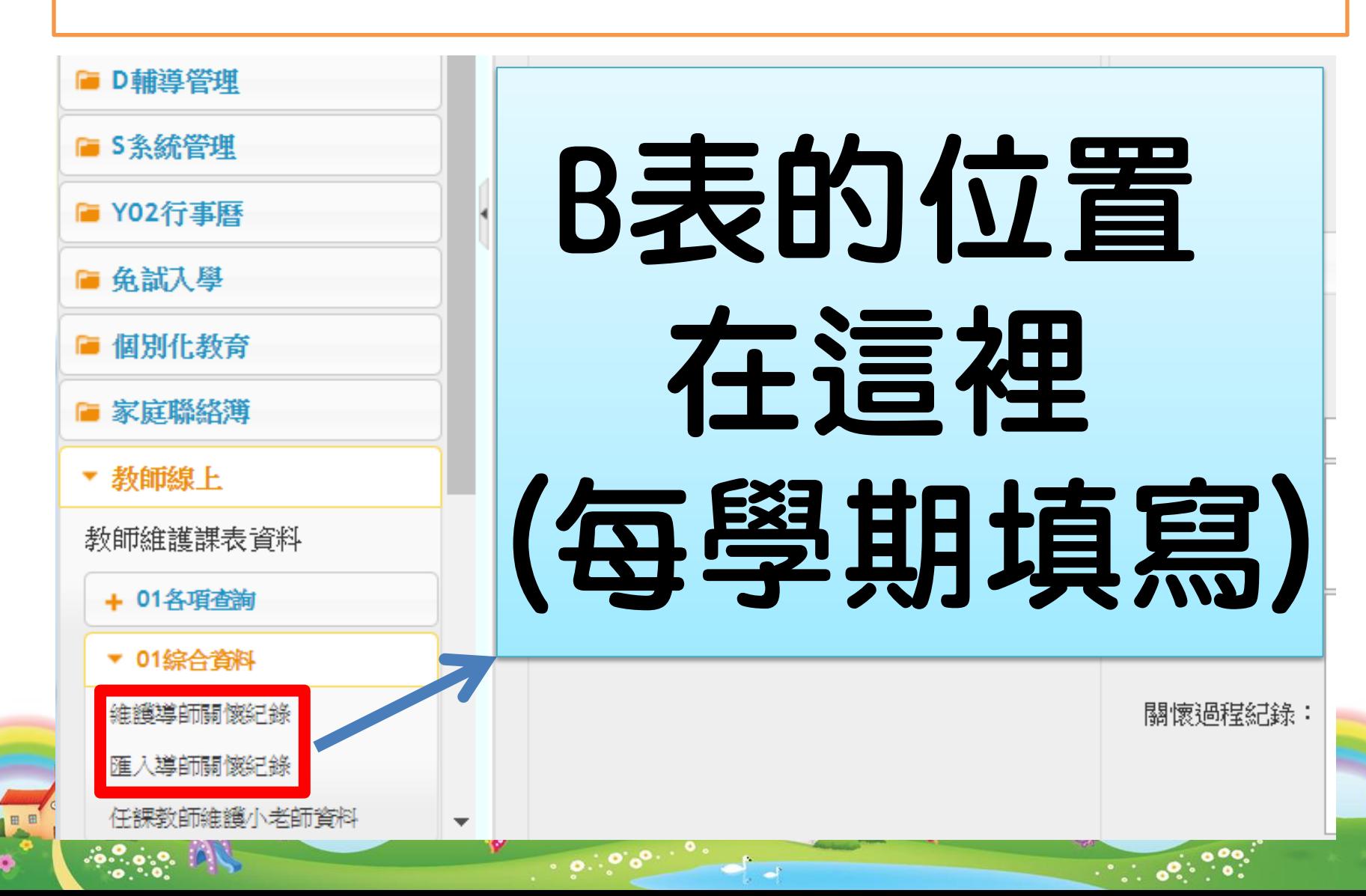

#### 一、填寫B表(導師關懷紀錄)

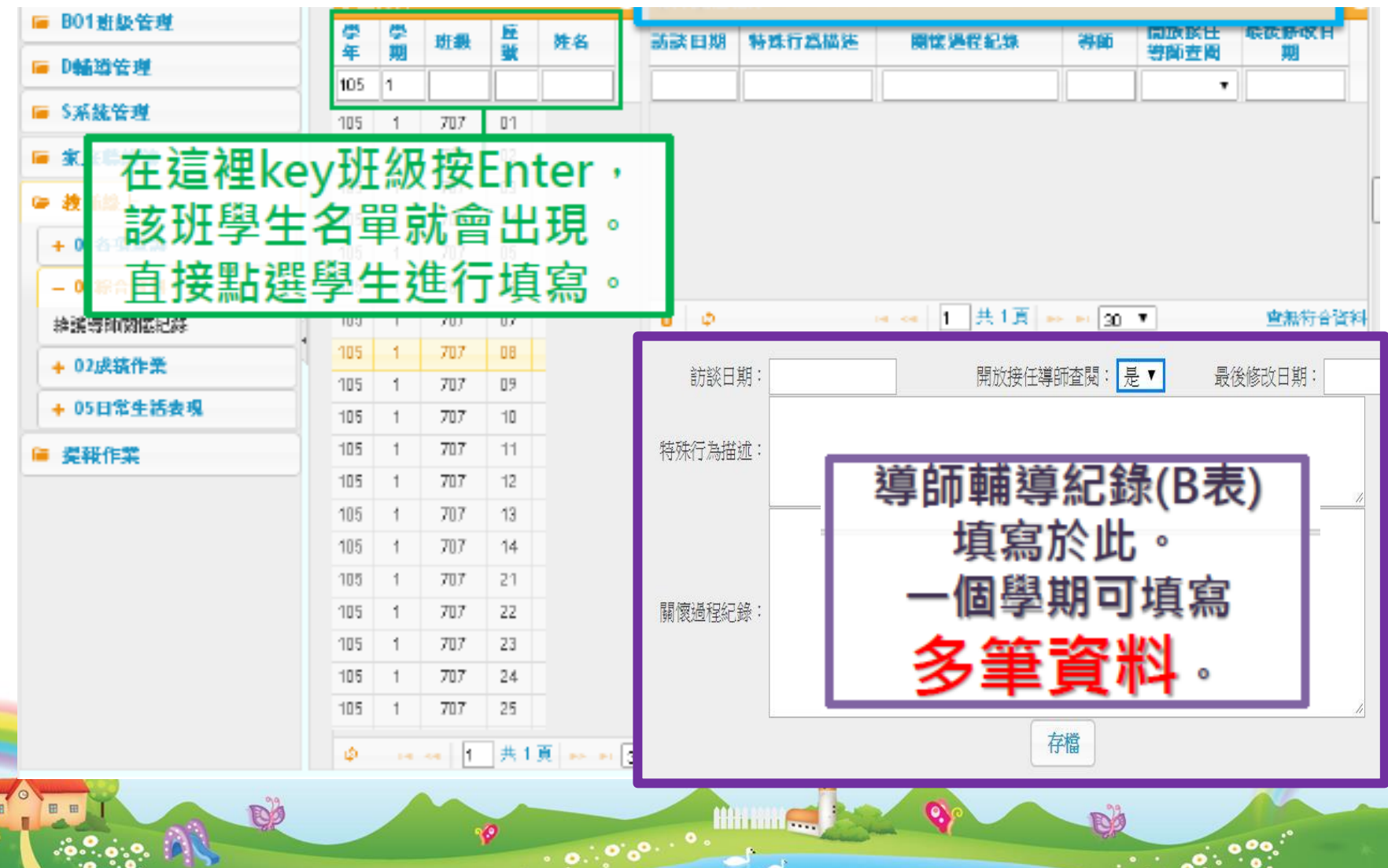

#### 導師關懷紀錄-一次匯入多筆資料

• 匯入功能,可一次匯入多筆資料,歡迎多利用。 – 注意: ▼ 教師線上

教師維護課表資料 + 01各項查詢 ▼ 01綜合資料 維護導師關懷紀錄 匯入導師關懷紀錄

任課教師維護小老師資料

- » 此匯入,僅提供新增紀錄,如須修改資料,請 至「維護導師關懷紀錄」。
- » 僅可導師(本人帳號)匯入,導師班學生紀錄。
- 操作流程如下:
	- 教師線上→01綜合資料→匯入導師關懷紀錄→下載範本 檔→填寫導師關懷紀錄→上傳即可。

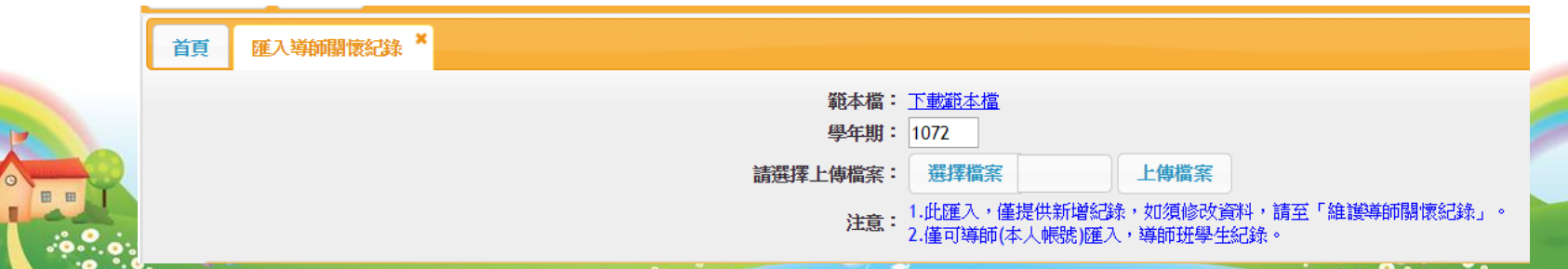

## 二、填寫生涯輔導紀錄

方法一:多筆生涯輔導紀錄匯入 方法二:個別填寫生涯輔導紀錄

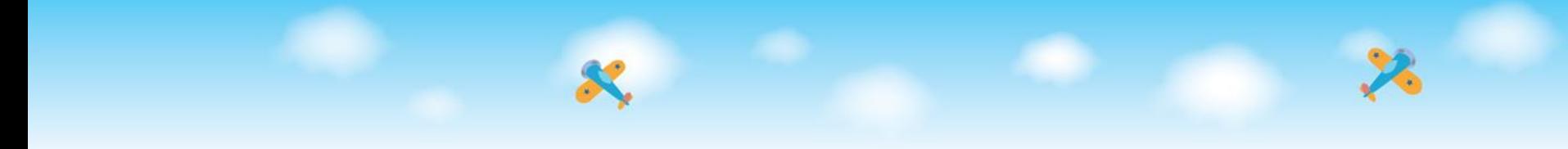

#### 方法一:多筆生涯輔導紀錄匯入

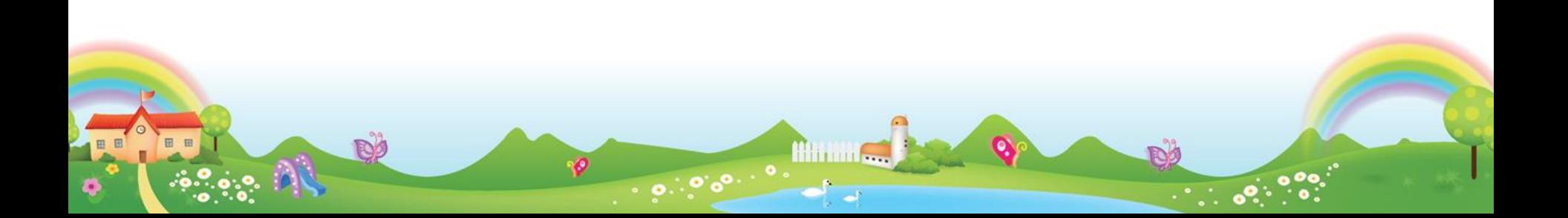

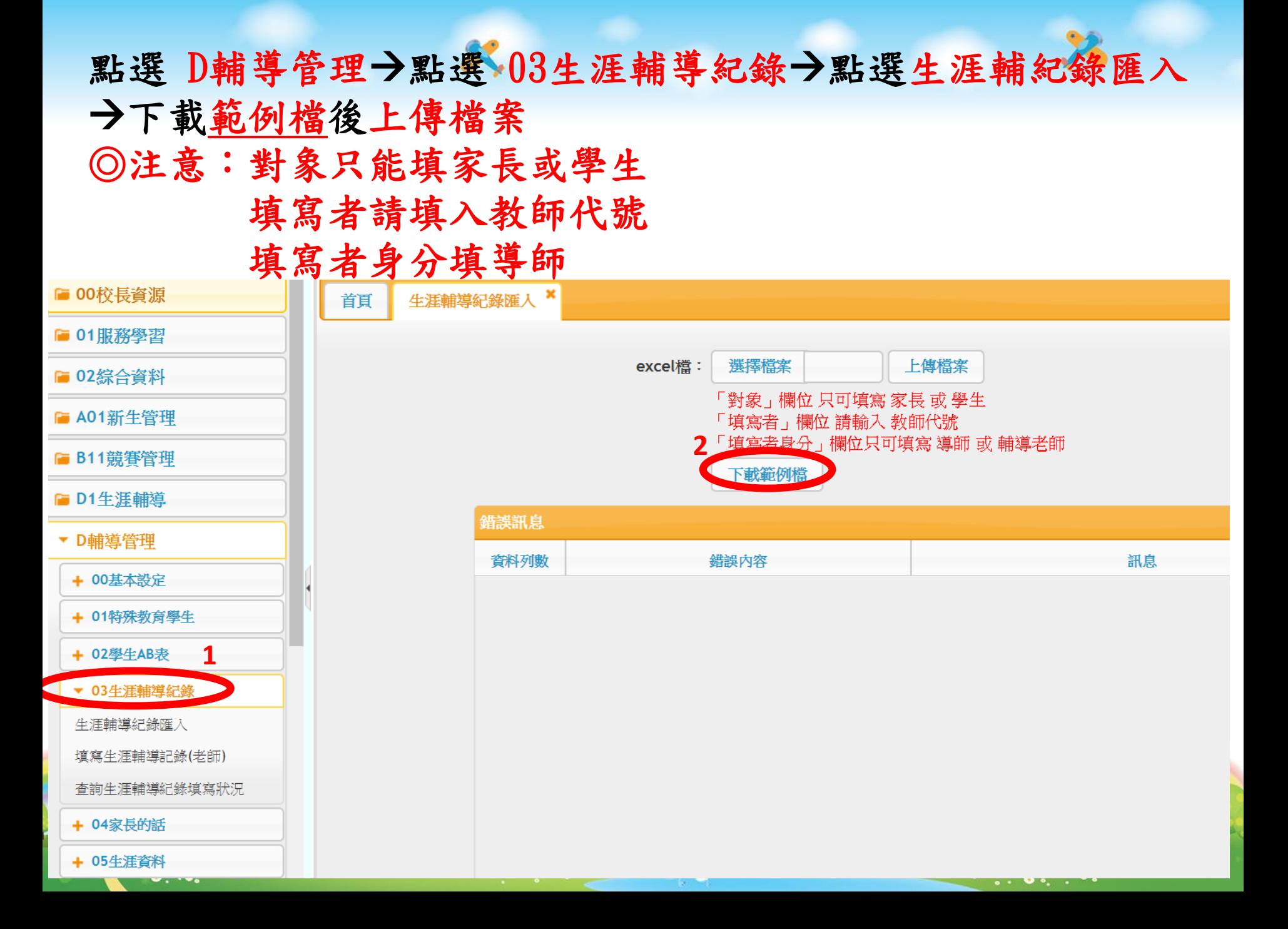

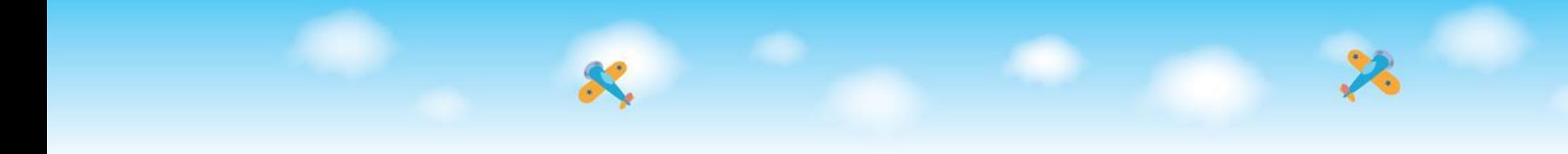

#### 方法二:個別填寫生涯輔導紀錄

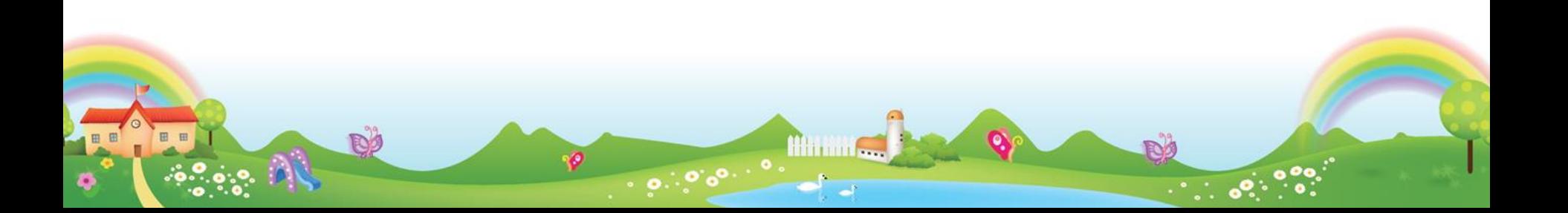

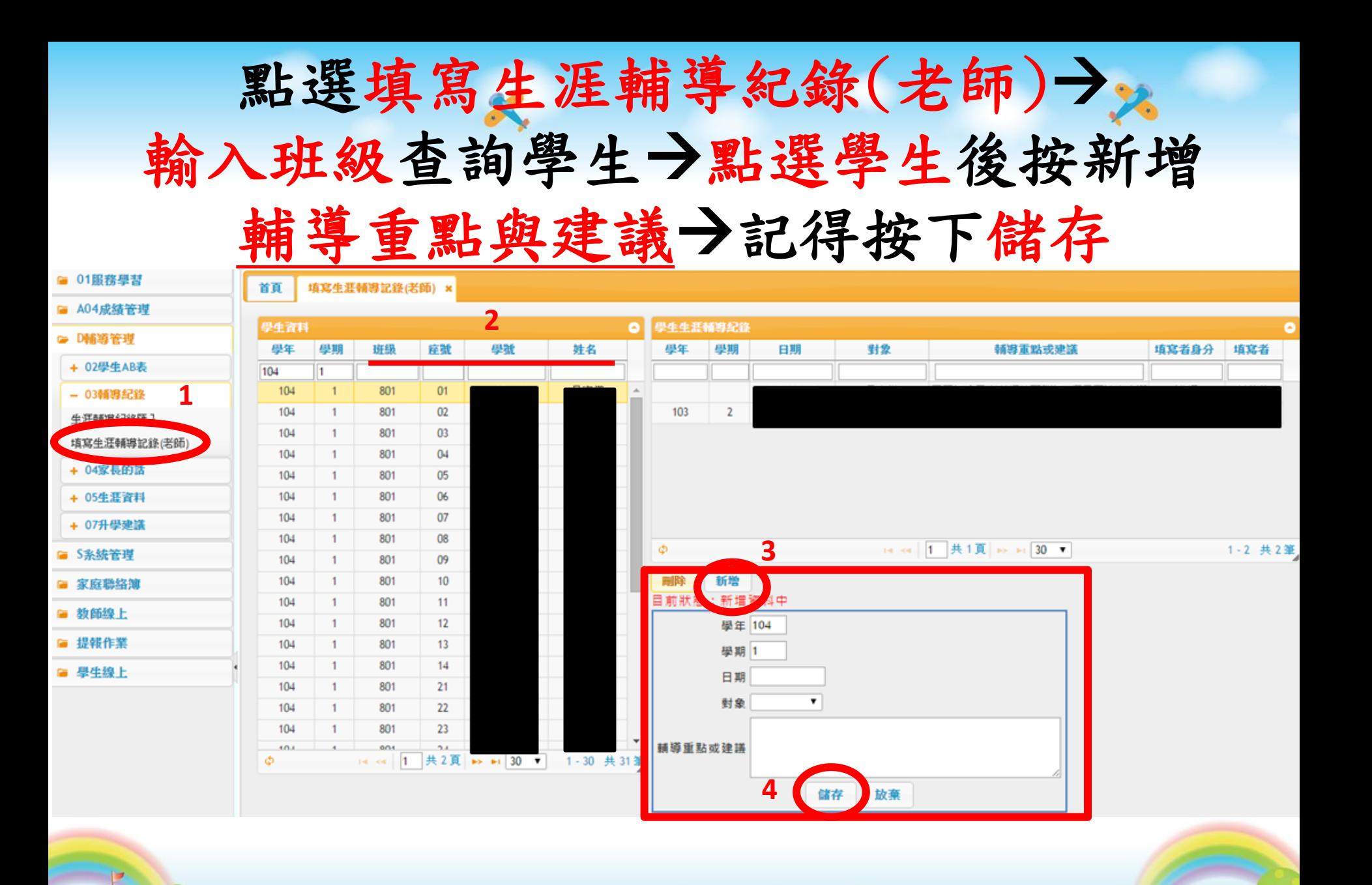

**Hilling** 

 $10000 \cdot 0.000$ 

D)

三、填寫升學建議 (建議把五專放入) 九年級專屬

點選 D輔導管理→點選 07升學建議→點選「輔導老 師及導師填寫學生升學建議」→輸入班級或學號或座 號或姓名查詢學生勾選學生後填寫升學建議順序→ 完成後按下儲存

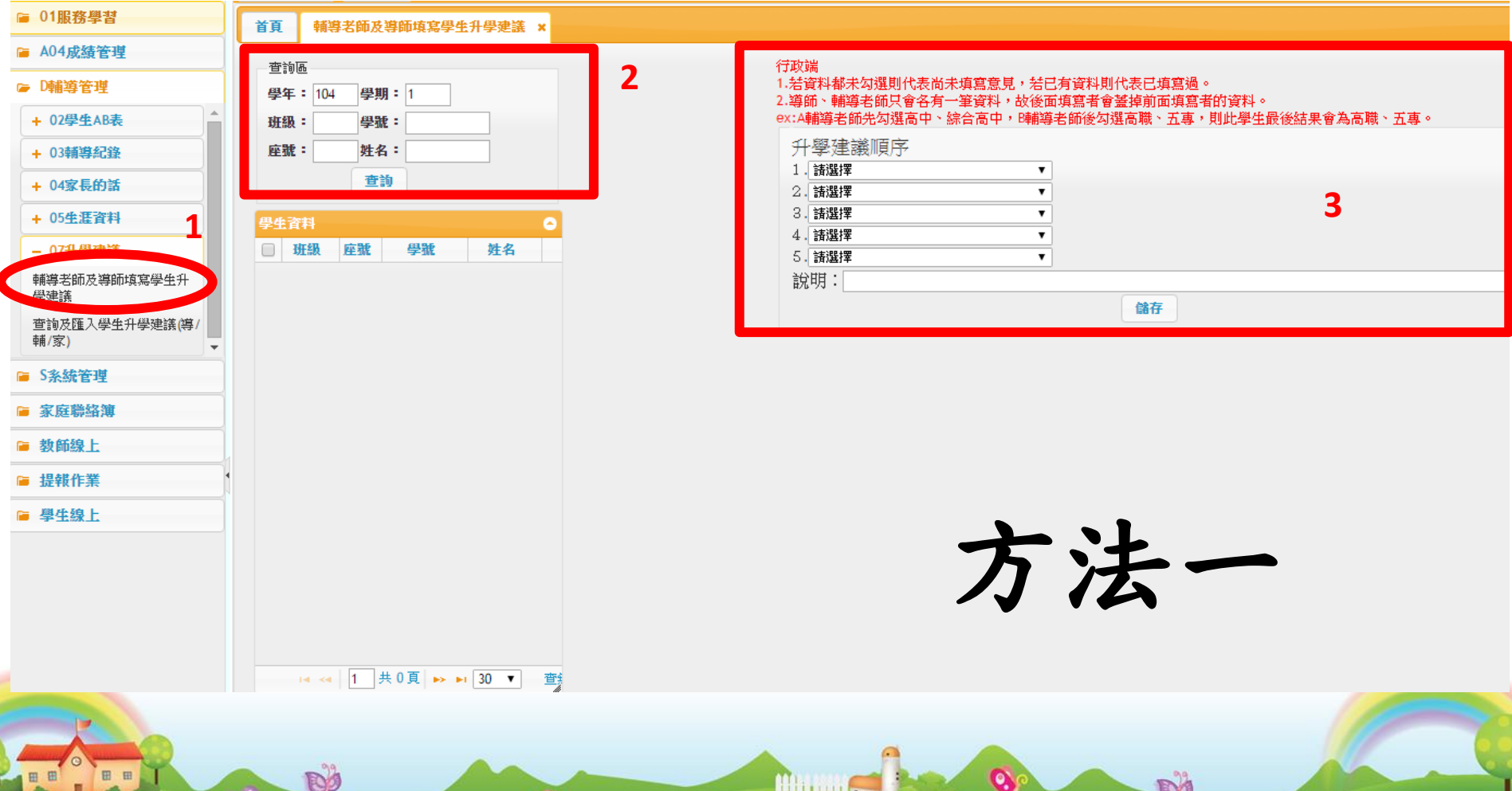

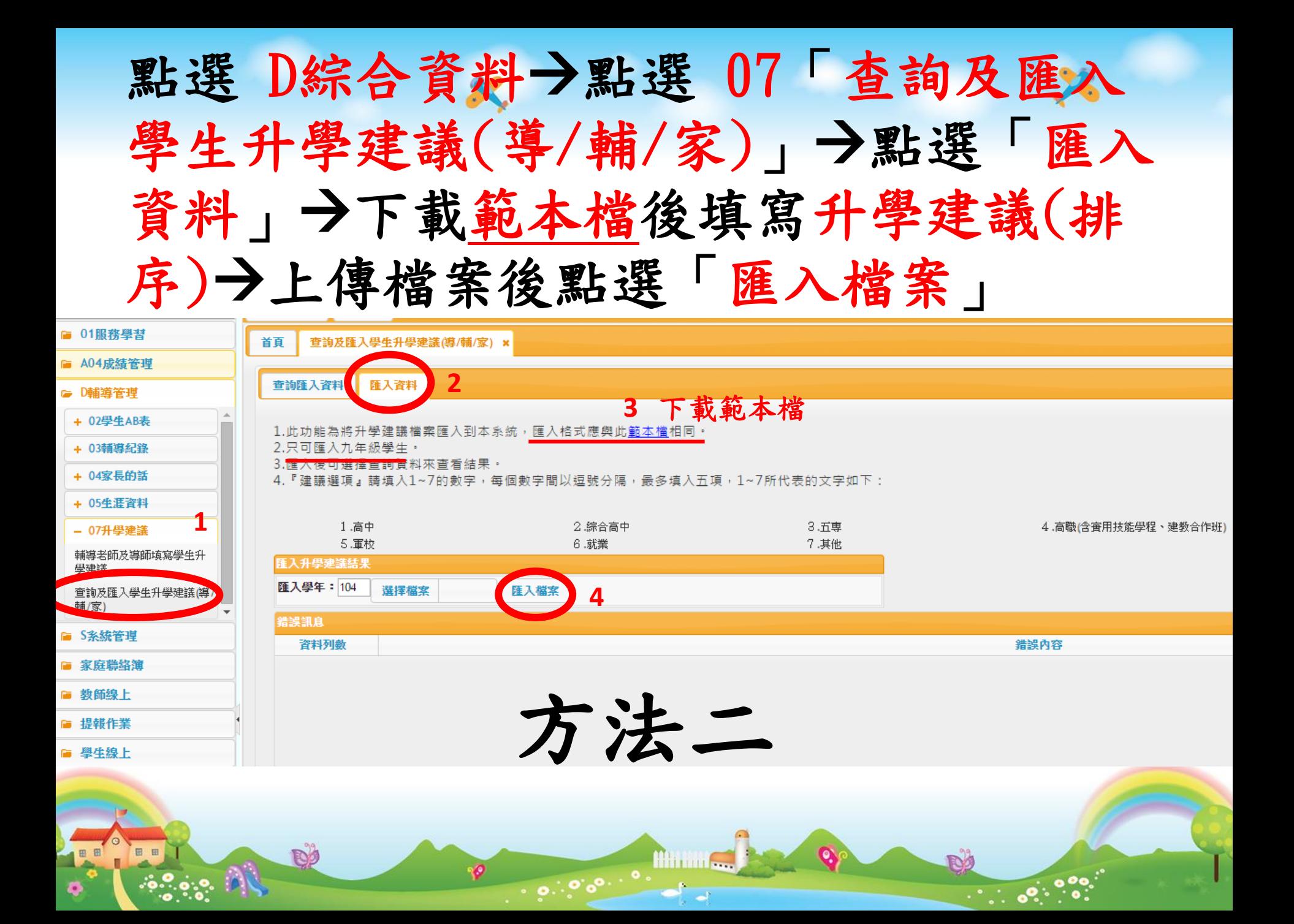

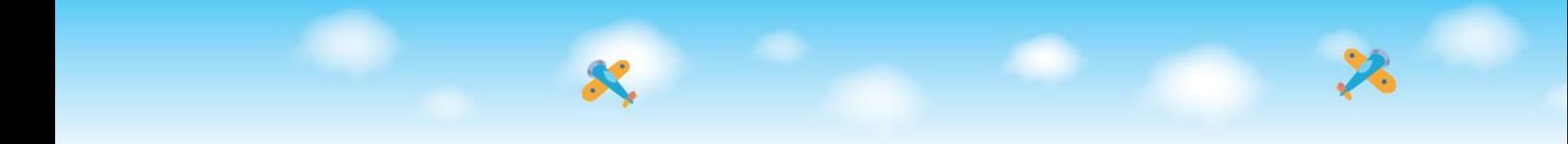

#### 四-1 開通家長帳號

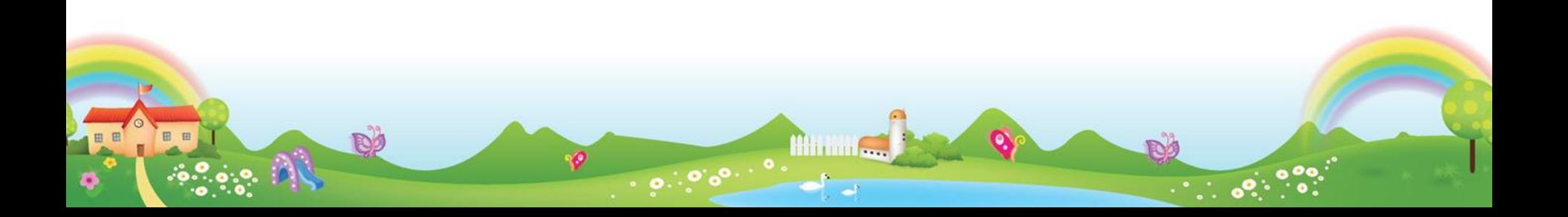

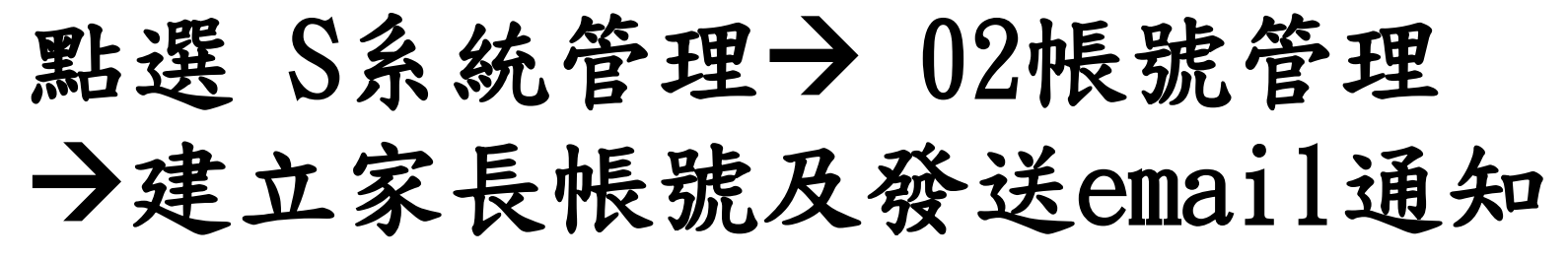

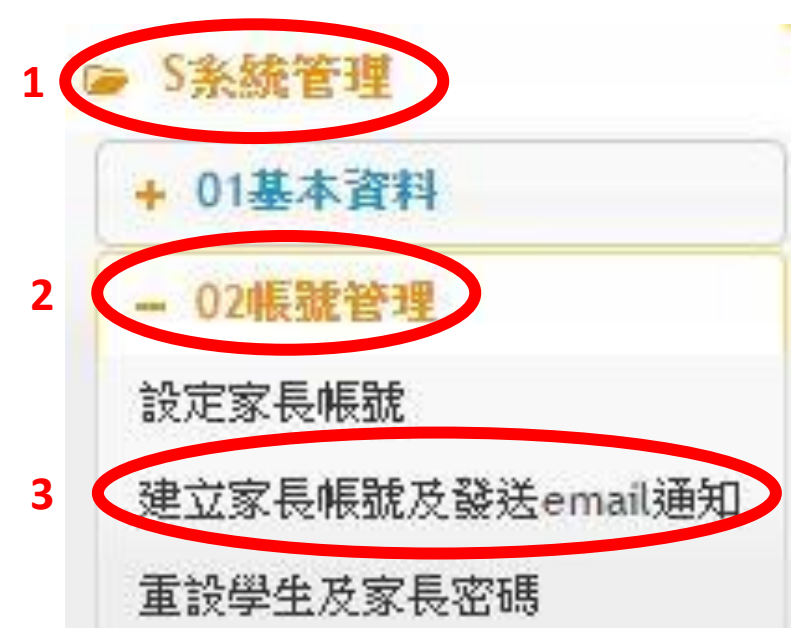

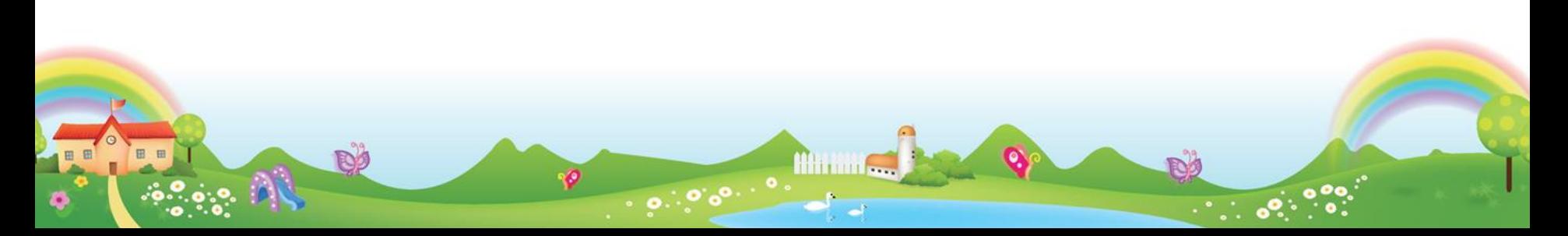

#### 點選建立家長帳號及發送email通知全選所 有學生→選擇開通帳號 注意:第一頁開通帳號後, 記得前往第二、三頁,才能 開通所有家長帳號

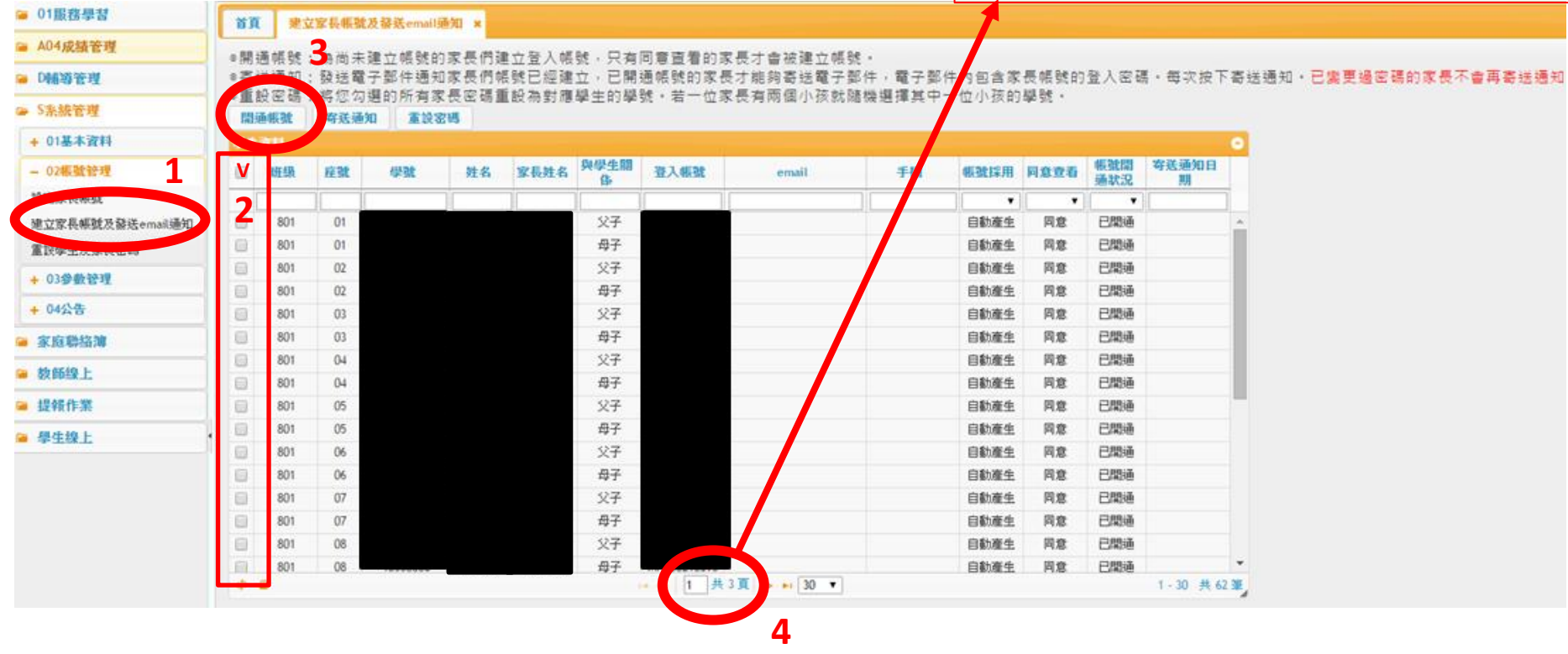

**RO** 

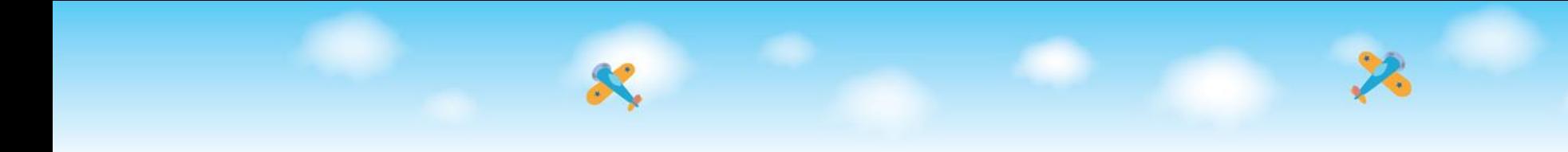

## 四-2 重設學生及家長密碼

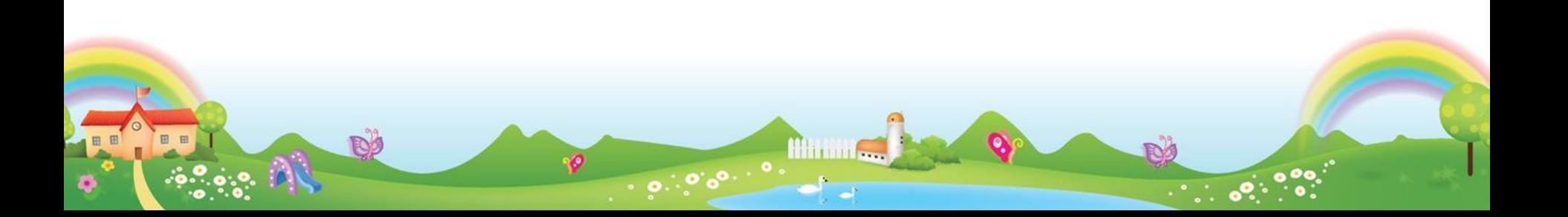

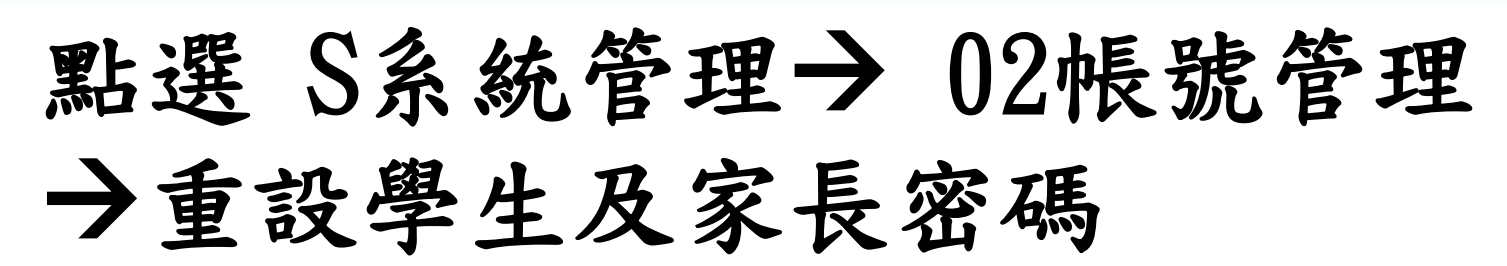

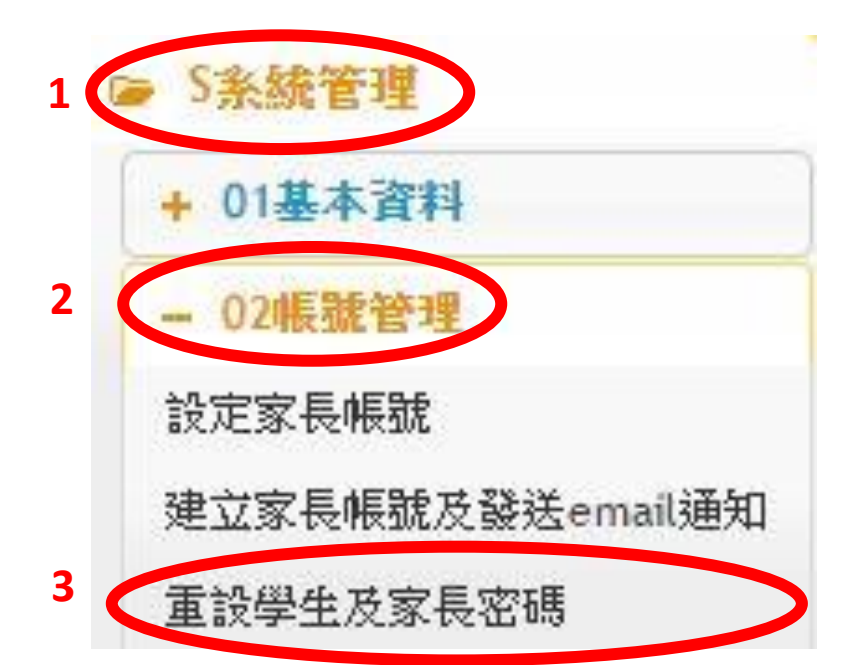

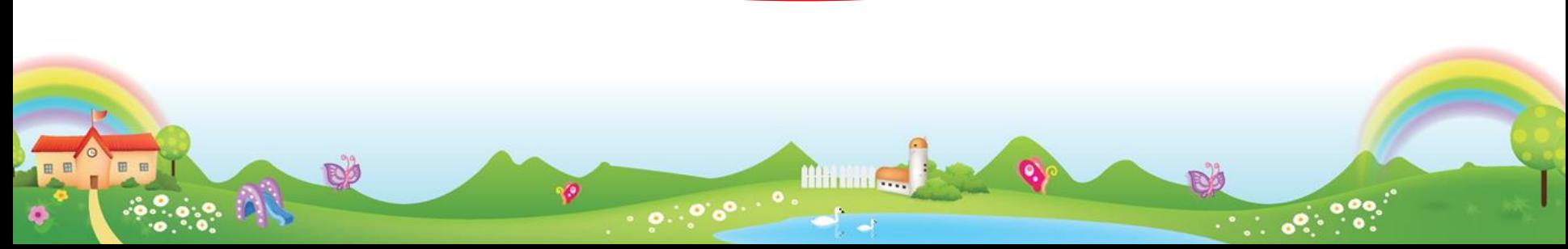

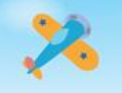

(1)點選重設學生及家長密碼 (2)帳號類別勾選學生或家長 (3)點選重設密碼

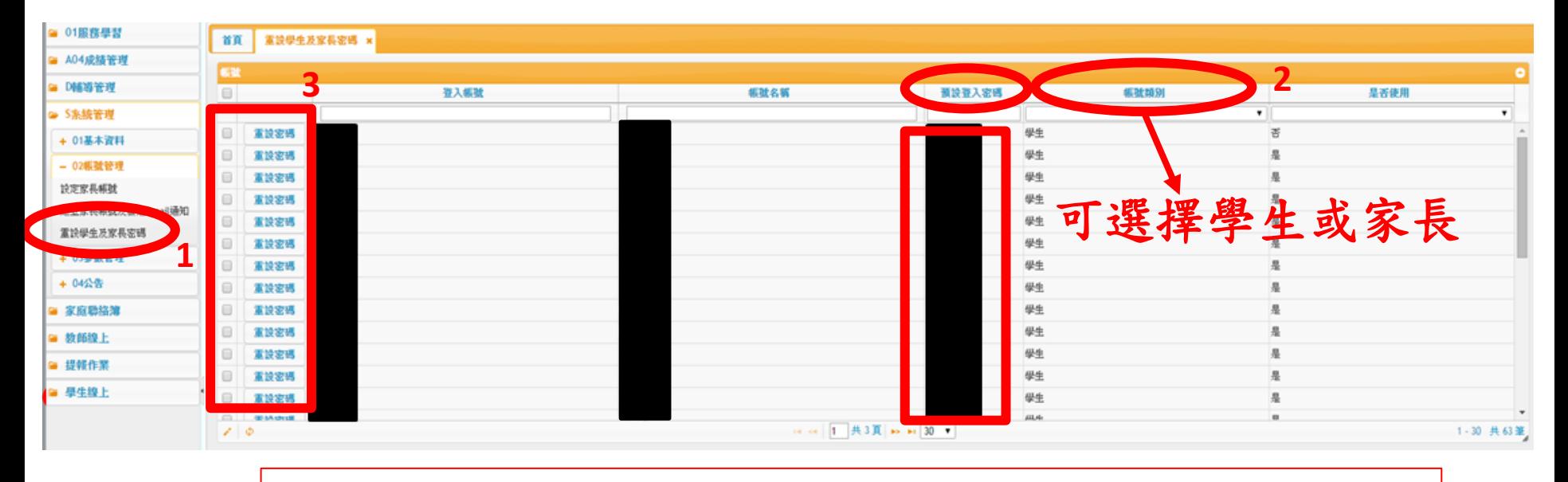

注意:重設學生密碼後,密碼為學生之身分證字號

注意:重設家長密碼後,密碼為學生之教育局學號

 $0.000000$ 

**Hitting** 

Po

 $\bullet^\circ$ 

D

ø

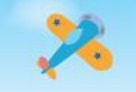

#### 點選 S系統管理→ 02帳號管理 建立家長帳號處也可重設密碼!!

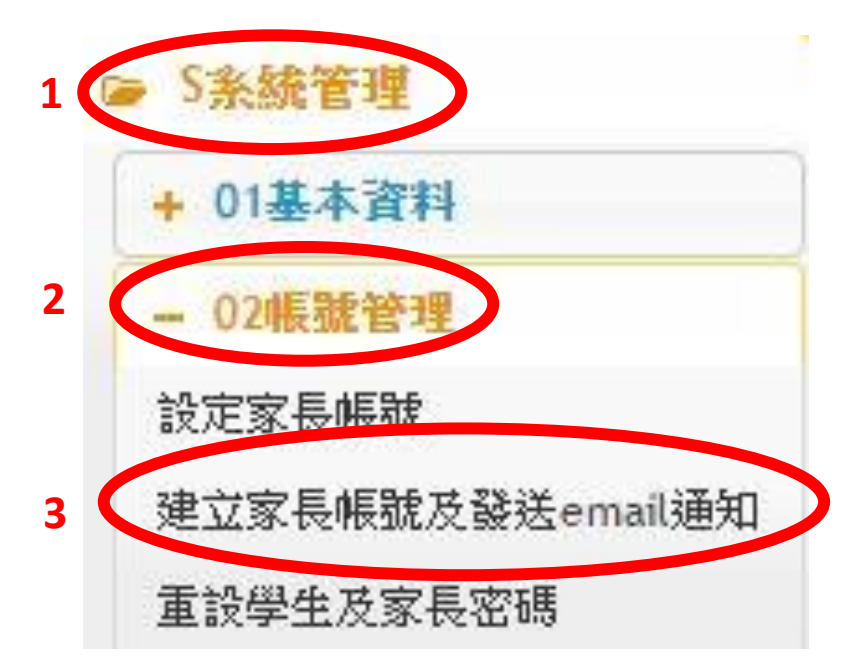

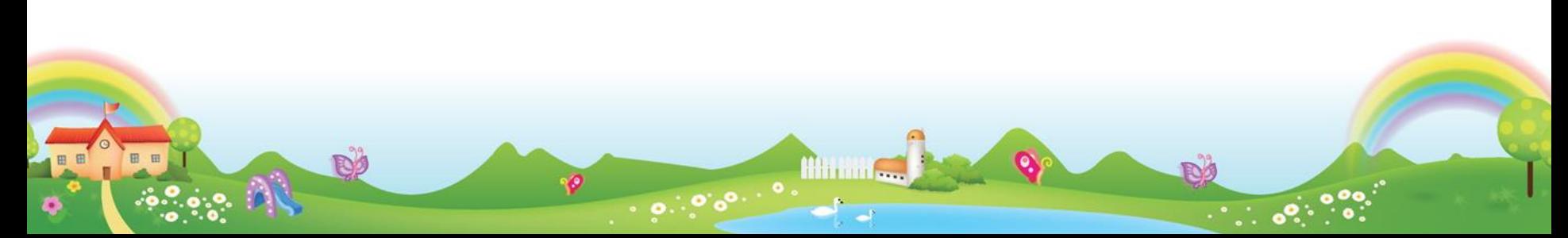

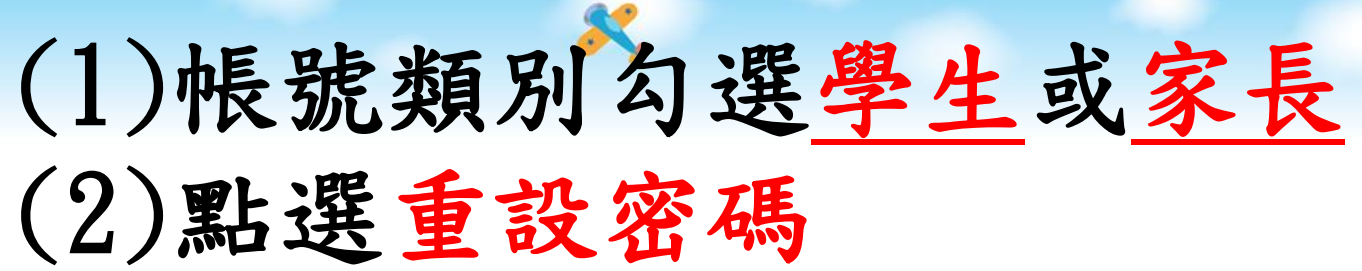

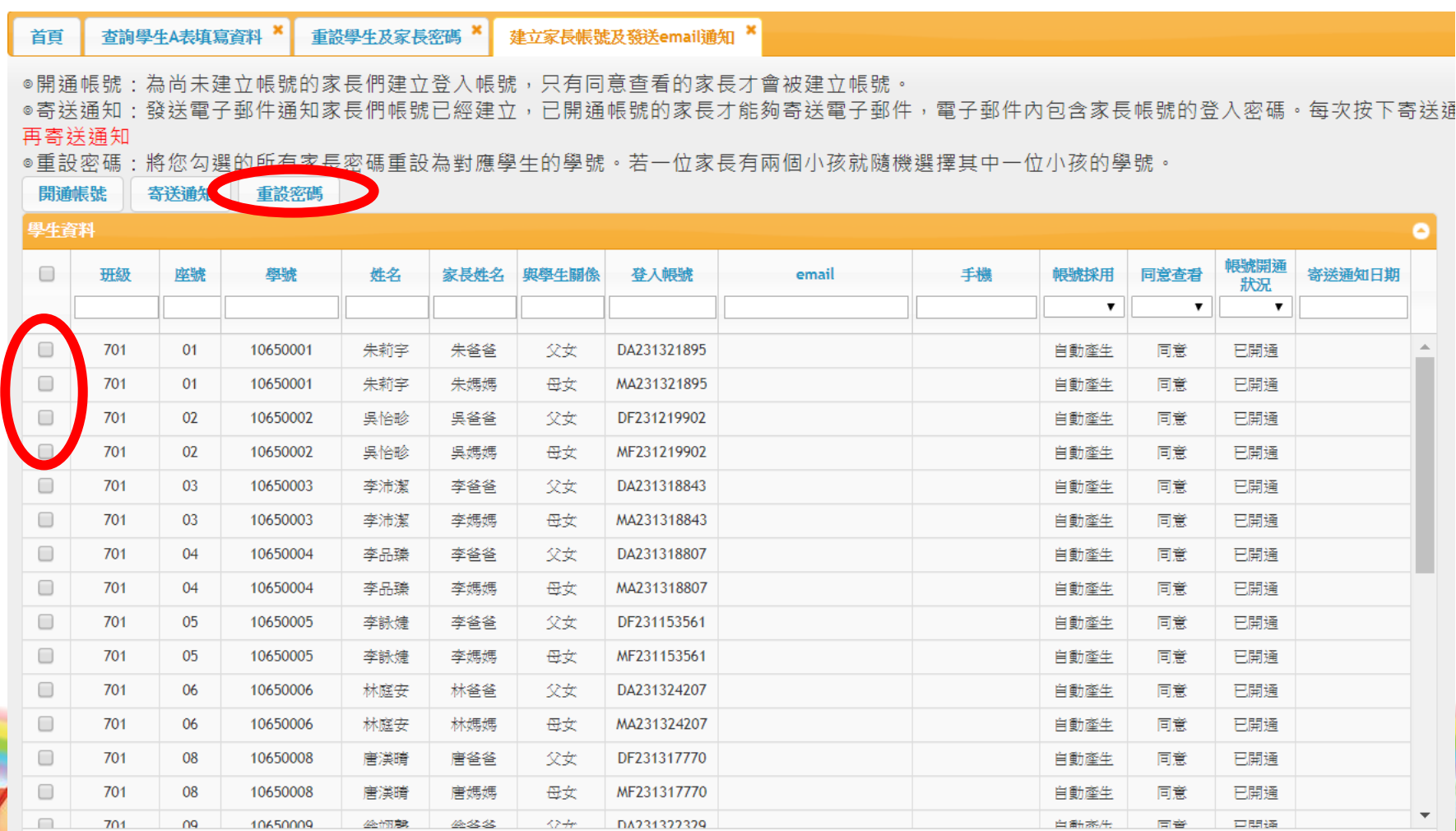

 $\cdot$ o $\cdot$  $\cdot$ o.

1 - 30 共 2 864 條